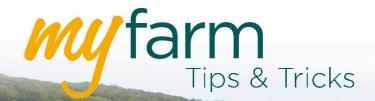

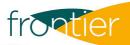

# Helping you get the most from Frontier's farm management platform

Welcome to the fourth edition of MyFarm Tips & Tricks.

#### In this edition:

- Adding new sites to Greenlight Grower Management
- Changing your default establishment zones for variable rate seed.

Access the Tips & Tricks library to view or download issues already published.

### Adding new sites to Greenlight Grower Management

In the dashboard for Greenlight Grower Management, select 'All Sites' from the dropdown list in the top left of your screen:

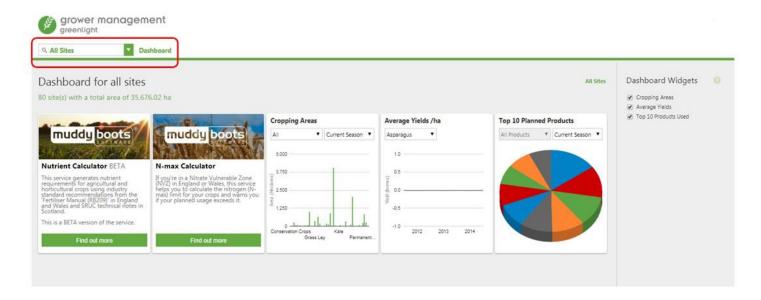

You will see an option on the right side of the screen to 'Add Site'. Click this and complete the required details:

Add Site

Once done, you can add your field and cropping information. You can also <u>view a video tutorial</u> from Muddy Boots Software on how to do this.

### Changing your default establishment zones for variable rate seed

MySOYL allows you to tailor your establishment maps to suit a variety of different field situations and these can be used within the 'Seed Applications' tool.

To enter the 'Crop Establishment' tool, select the 😡 icon from the toolbar on the right.

When you open the 'Crop Establishment' tool you will see a list of previous tasks (if you have not made any scenarios prior to this, the list will only display the default scenario). For added peace of mind, you can't edit the default scenario so there is no risk of inadvertently changing anything.

At the bottom of the screen you will see several options. Select 'Create' to start a new task.

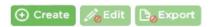

As with our other tools, you will then work from left to right using the tabs at the top of the screen:

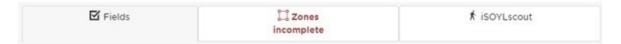

You can select the required fields by using the tick boxes or by selecting them on the map before moving on to the 'Zones' tab to give your scenario a name. This is the name that the scenario will appear under in 'Seed Applications' so it's best to give it a simple title. For example, it could be '20 WW' or 'Black-grass'.

The default establishment maps will appear on the left side of the screen:

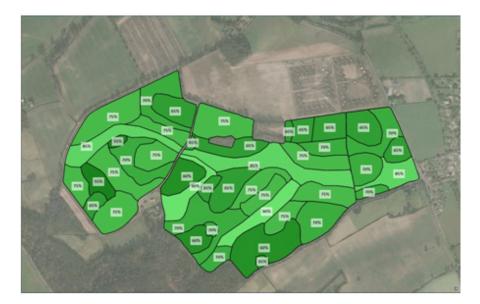

At this point you can use the drawing tools to alter the establishment maps for your selected fields.

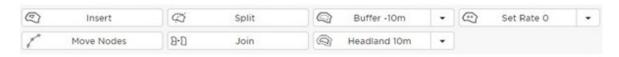

To use a tool, click on the relevant button and it will be highlighted green. You will need to click the button again to turn it off once you have finished.

If you simply want to change the establishment figure in a zone, select the 'Set Rate' button and use the arrows to set your desired establishment rate.

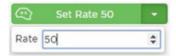

Once chosen, click on the zone in the field you wish to change. To insert a buffer or headland, it's the same process as setting the rate. Simply select the tool you need and then 'Set Rate' as described above.

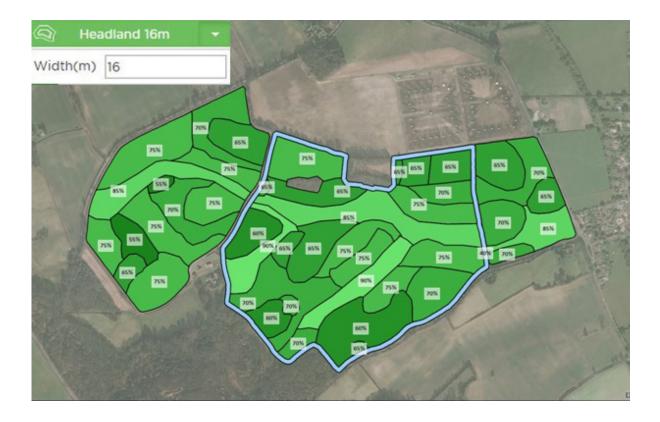

The 'Insert' tool will allow you to draw in a zone within a field. This will automatically assign it an establishment rate of 0% so you will need to 'Set Rate'.

The 'Split' tool will separate an existing zone into two using the line that you draw in. Make sure that when using this tool you start the line outside of the zone you are splitting and end with a double-click.

The 'Join' tool will merge two zones together, giving them the establishment rate of the first zone you selected. This is a useful tool if you accidentally split the wrong zone.

Once you have saved your plan it will be available to use in 'Seed Applications'.

## Get in touch

For more information about any of the above features or if you would like to learn more about MyFarm, visit the MyFarm webpage or get in touch using the contact details below.

Call 03330 141141 | Email myfarm@frontierag.co.uk